# Smartphone S10 Max

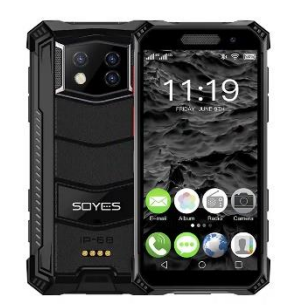

# Instruction Manual

Thank you for choosing this smartphone! This cell phone is a smartphone based on Android operating system. The operation interface is simple and easy to use, so that you can fully enjoy the experience and use this phone safely and effectively, please read this instruction manual carefully before use.

■ Safety precautions:

Do not use the cell phone where its use is expressly prohibited or may cause interference or danger.

■ Road safety first:

Do not use your cell phone while driving, so as not to interfere with driving safety.

■ Switching off in restricted areas:

Observe relevant restrictions or regulations. Switch off in aircraft or near flammable materials, chemicals or medical equipment.

■ Interference:

Mobile communications may be subject to radio interference, which may affect performance.

Specialized service.

Do not disassemble the phone or accessories. Only authorized service centers may repair the phone.

## **■ Install the SIM or USIM card 1.**

1. On the left side of the phone, locate the SIM card slot.

2. There is a corresponding SIM card and memory card insertion method in the card slot, please insert the card according to the pattern shown.

If you do not have a SIM or USIM card inserted, you will only be able to use the phone's offnetwork services and some of the menus.

4. Be careful, do not insert the memory card into the SIM card slot.

Charging the battery

The cell phone can be charged directly with standard cell phone charging adapters and usb cables, or connected to a computer for charging. When the battery is low, the phone will emit a warning tone and display a low battery message. If the battery is too low, the phone will automatically turn off. You can use the phone while charging, but this will prolong the battery charging time; the phone will become warm during charging, this phenomenon is normal and will not affect the life or performance of the phone.

■ Formatting TF card storage.

From the main menu. select Settings Storage > Store Information - Format TF storage, before formatting the TF card storage, remember to backup all important data stored in the phone. The manufacturer's warranty service does not cover data loss due to user actions.

■ Switching on and off.

On: Long press the switch key.

Power off: Long press the switch key, then choose power off.

Flight mode: Pull down the main interface, and then select the upper right icon flight mode.

■ Touch screen.

Notes for the touch screen:

- To avoid scratching the touch screen, do not use sharp tools.

- Do not allow the touch screen to touch other electronic devices. Electrostatic discharge can cause the touchscreen to malfunction.

- Do not allow the touchscreen to touch water. The touchscreen may malfunction in a wet environment or when exposed to water.

- For best results, remove the protective film from the touch screen before using the phone.

- For best performance, touch the touch screen with your fingertips.

The following operations can be performed to control the touch screen:

- Tap: Tap once with your finger to select or launch a menu, option, or application.
- Press and hold: Press and hold the item for more than 2 seconds to open a list of options.
- Scroll: Press and drag your finger up, down, left or right to scroll through the items in the list.
- Drag and drop: Tap and hold an item with your finger and drag it to move it.
- Double-click: When viewing a photo, double-tap with your finger to zoom in or out.

The backlight time can also be adjusted. In standby mode, select Settings - Screen Sleep > Sleep time -Lock or unlock the touch screen and buttons, the touch screen and buttons can be locked to prevent any accidental operation of the phone. To lock them, press [Toggle button]. To unlock them, press [Power On/Off] and follow the on-screen prompts to unlock them manually.

■ Select wallpaper source.

You can set the wallpaper to customize the interface of the standby screen or lock screen (the wallpaper can be customized with album images).

- Lock screen background: set the lock screen interface image.
- Wallpaper: set the desktop background.
- Live Wallpaper: you can set live wallpaper.
- Move items on the idle screen:

Touch and hold the item you want to move. Drag it to the desired location after the project vibrates.

■ Remove item from idle screen:

Touch and hold the item you want to delete, then drag it to the trash garbage can above the screen after the vibration.

■ Use the shortcut panel

In standby mode or while using the application, touch the indicator icon area at the top of the screen and drag your finger down to open the shortcuts panel. You can enable or disable other functions, such as wireless connections, and access a list of notifications, such as messages, calls, events or processing status. To hide the list drag the bottom edge of the list upwards. Slide the shortcut icon left and right in the shortcut panel to use the following options:

- WLAN: enables or disables the WLAN connection. Long click this icon to access the WLAN configuration interface.

- Data connection: start or close the data connection.
- Bluetooth: Enable or disable Bluetooth wireless connection.
- Airplane mode: Enable or disable airplane mode.
- Scene mode: standard, mute, switch between conference mode and outdoor mode.
- One-click cleanup: Press to end the background application and free up some memory.
- Brightness: Adjust the screen brightness.
- Battery: Displays the power usage of the device.
- Latency time: Sets the delay time for the screen to turn off automatically.
- One-button lock screen: After pressing, the device turns off and locks.
- More: You can set the shortcut function and sequence display in the shortcut panel.
- Accessing the application.

Open the phone lock, scroll left or right to other application screens, press the center button to return to the main standby screen. The phone has a built-in motion sensor that detects the direction of the phone. If you rotate the phone while using certain functions, the phone interface will automatically switch to landscape mode. If you want to set the interface not to change with phone rotation, open the shortcut panel at the top of the screen and select: auto rotate.

■ Widget.

On the screen interface, press MENU key, select Add widgets, select any widget long press, drag to standby mode.

■ Personalized phone

Customize the phone according to your personal preferences: themes and desktop presentation effects, etc.

■ Set the current time and date.

From the main menu interface. then select Date and Time Settings.

- Sounds and Notifications.
- Standards: click the setting on the right select the touch tone Enable or Disable.
- Adjust the ringer volume: click the volume button up or down to adjust the ringer volume.

- Switch to vibration mode: To activate or deactivate vibration on the phone, do one of the following:

1. switch directly in the status mode of the shortcut panel.

2. In standby mode, press and hold [Change Button] and then select the vibrate mode.

- Change the ringtone: In the main menu interface, select Settings > Sound & Notifications - Standards - Tone Settings - Phone Ringtone/Black Receipt Notification Tone/Message Tone. Select a ringtone from the list and select OK.

■ Select the background for the standby screen:

In standby mode, press menu - wallpapers - select the type of wallpaper you want to set.

- Adjusting the brightness of the display.
- 1. From the main menu interface select Settings-Screen brightness.

2. Turn off the auto adjust brightness button.

3. Drag the slider to adjust the brightness level. The brightness level of the screen affects the rate at which the phone consumes battery power.

■ Set the unlock pattern.

Setup steps:

1. select the unlock pattern. From the main menu interface, select Settings - Security Screen lock - Pattern.

2. Note the display bps and sample patterns and select Next.

3. Drag your finger to connect at least four dots and draw a pattern. Choose: Continue.

4. Redraw the pattern to confirm and select OK.

- After setting the unlock pattern, you will be prompted to enter the unlock pattern each time you turn on the phone. If you no longer want the phone to require an unlock pattern, select Settings - Security - Screen lock - Draw lock pattern - None.

Note: If you select "None", the screen will not be locked.

If you forget how to unlock the pattern, you will need to take the phone to your customer service center to unlock it.

- The manufacturer is not responsible for loss of passwords, personal data or other damage caused by the use of illegal software.

■ Lock SIM or USIM card

The phone can be locked by activating the PIN code supplied with the SIM or USIM card. In the main menu interface. Select: Settings - Security - Settings - SIM card lock mode - Lock SIM card - Enter your PIN and select OK. If you activate the PIN lock, you will have to enter your PIN each time you switch it on.

- If the PIN code is entered incorrectly three times, the SIM or USIM card will be locked. You will need to enter the PIN Unblocking Key (PUK) to unlock the SIM or USIM card.

- If the SIM or USIM card is locked due to incorrect entry of the PUK. take the card to the service provider to unblock it.

■ Dialing

Call and receive calls through the options available during a call, or customize and use call-related features.

■ Call logs.

You can view the call history filtered by type.

- 1. In standby mode, press the dial button to access the dialing interface and call log interface.
- 2. In the call log interface, you can click the call type. 3.
- 3. Select the record you want to see the detailed details of the call.
- Dialing keypad

Press the icon in the lower left corner of the main interface to close or open the dial pad to operate with the contacts registered in the call. Each time you dial a contact number, the contact will automatically join the call history page.

■ Function menu.

Includes contacts, speed dial, and configuration options.

■ Information.

Create, Send, Receive. View. manage text messages (SMS) or multimedia messages (MMS).

■ Music

Listen to your favorite music with the music player.

Depending on the phone software, some file formats are not supported. 2.

- 2. If the file size exceeds the available storage space, an error occurs when opening the file.
- Adding music

Transfer music files to your phone:

- 1. Download from the web.
- 2. Copy via data cable.
- 3. Streaming via Bluetooth.
- Album

View images on the memory card and play them back.

Radio

When listening to a program with the FM radio, you can record it while listening to it.

■ Recorder

Helps you quickly save your voice recordings, you can set your favorite sound quality and recording mode.

■ Clock

You can set an alarm, view world time, use timers and stopwatch functions.

■ Browser

Mobile wireless Internet access, web browsing, file downloading, etc.

■ Document management

Open all your photos, videos. music, documents and other types of files stored in your phone's storage.

1. Besides MP3, MP4 and image files, please do not move or delete the files in the system;

2. It is recommended to install the APK installation package that comes with the phone storage. If you install any external APK file package, the phone may crash and reboot, in that case, the manufacturer will not be responsible.

■ Calendar.

You can view the date, view the lunar calendar and set calendar events for ease of use.

■ E-mail

Send or receive emails from your phone by setting up your personal or corporate email account.

■ Video

You can view, delete video files, and sort videos.

■ Contacts

Create and manage a list of personal or corporate contacts stored in the phone memory or on the SIM or USIM card. Store the contact's name, mobile number, home phone number, email address and more.

■ Calculator.

Perform simple mathematical calculations directly on your phone.

■ WLAN settings

Adjust WLAN status, network notification, add network, etc.

■ Bluetooth

Set Bluetooth status, search for Bluetooth devices and modify Bluetooth names, etc.

■ SIM card

1. SIM card management: this function can choose to close or open the SIM card; select whether data connection and international roaming are open or closed;

2. Default SMS application: Set the default SMS application.

3. Airplane mode: All network services can be deactivated.

2. Network and shared and portable hotspots: Configure WLAN hotspots, USB network shares, Bluetooth network shares, network shares and portable hotspots; 3.

3. VPN: You can add a VPN profile.

4. Mobile network: configure data connections, 4G services, preferences, etc.

■ Display

Configure functions related to the cell phone screen, such as screen timeout, automatically rotate screen, interactive screen saver, screen lock notification, brightness adjustment, wireless display, etc.

- Sound and notification
- 1. Set the phone mode. Default mode: standard, mute, conference, outdoor mode.
- 2. Set phone ring tones, message ring tones, volume. etc., as well as set custom profiles.

■ Storage.

View phone and TF card storage.

■ Battery

View the phone's battery usage.

■ Applications.

Manage apps locally and change administrative settings of installed apps.

- Security.
- 1. Screen lock mode: set to none, swipe, pattern, PIN, password.
- 2. Auto lock: select the auto lock time.
- 3. Encrypted phones: refer to their instructions for specific information.
- 4. Set SIM card lock:

1) Lock SIM card: press to lock the SIM card, enter the PIN code and activate the SIM card lock function.

2) Change SIM card PIN: Enter the original PIN code first, and then enter the new PIN code twice.

5. Show password: Activate and deactivate the password display.

6. Device Manager: Displays or disables Device Manager.

7. Unknown origin: Enables or disables the installation of an app of unknown origin.

8. Data protection: Protect data from illegal access.

9. Cell phone theft: Lock the phone or destroy the data remotely.

10. Storage type: Display the storage type.

11. Trusted credentials: Use certificates and credentials to ensure secure use of individual applications.

12. Install from phone storage: Installs the encryption certificate saved in the phone storage.

13. Clear credentials: Clear the content on the phone and reset the password.

14. App permissions: Manage the app's permissions concerning security

Add account: Change the settings of auto-sync function or manage accounts to sync.

Language and input method: You can choose the language, configure the keyboard, select the input method.

Backup and reset: Restoring factory default settings will erase all data on the phone, be careful.

Date and time

- 1. Automatically determine the date and time: use the network to provide the time.
- 2. Automatically determine the time zone: use the time zone provided by the network.
- 3. Set date: Manually set the current date.
- 4. Set time: Manually set the current time.
- 5. Select time zone: Set the local time zone.
- 6. Use 24-hour format: set to display the time in 24-hour format.
- 7. Timer switch: Set the phone's on and off time.
- Barrier-free: Barrier-free configuration operation application.

- Print: Connect the printer to print images and other necessary files.

- About mobile phone: Check information about your phone, such as system updates, status information, legal information, phone model, version number, processor, etc.

# **■ Common problems and solutions**

To save you time and unnecessary expenses, perform the following simple checks before contacting a professional after-sales service:

#### **Can't turn on phone**

- 1. Check by holding down the [On/Off] key for at least 2 or 3 seconds.
- 2. Check if the battery is dead, please charge it.

## **SIM card error**

1. The metal surface of the SIM card may be dirty. Clean the metal contact point of the SIM card with a clean cloth.

- 2. If the SIM card is not installed, please install it correctly according to the instruction manual.
- 3. If the SIM card is damaged, contact your network service provider.

## **Can't connect to the network**

- 1. The signal is weak. Move to a place where the signal is strong and try again.
- 2. Exceeds the coverage area of the network service provider.
- 3. Invalid SIM card, contact your network provider.

#### **Can't call the number**

- 1. Confirm whether the dial button has been pressed after dialing.
- 2. Please confirm whether the call is prohibited due to lack of balance.
- 3. Check if the SIM card is valid.
- 4. Confirm whether the call barring function is activated.
- 5. Confirm whether the fixed dialing function is activated.

#### **Poor call quality**

1. Check if the volume setting is not appropriate.

2. If you use your mobile phone in areas with poor reception, such as near tall buildings or basements, the radio waves lose effectiveness.

3. Using the phone during a period of high call volume, such as after work hours, when lines are congested and may cause the call to not be placed.

#### **Can't call the number**

- 1. Confirm that the phone is turned on and connected to the network.
- 2. Please confirm whether you are prohibited from calling due to insufficient balance.
- 3. Confirm if the SIM card is valid.
- 4. Confirm whether the call barring function is activated.

#### **Contacts don't hear you**

- 1. Confirm that the microphone is on and nothing is obstructing it.
- 2. Hold the microphone at the bottom of the phone near your mouth.

#### **Short waiting time**

1. The standby time is related to the network system settings and may be in an area where reception is poor. When the signal is not received, the phone will continue transmitting to find the base station, which consumes a lot of battery power, resulting in shorter standby time. Please move to a place with a strong signal or temporarily turn off the phone.

#### **Need to replace the battery**

Please go to an authorized dealer and replace the battery.

## **Can't charging the phone**

- 1. Bad contact, check if the plug is connected.
- 2. Dirty, clean the mobile charger with a clean cloth.

3. When charging in an environment below  $0^{\circ}$ C or above 45 $^{\circ}$ C, please change the charging environment to a place with a more moderate temperature.

4. The battery or charger may be damaged and need to be replaced.

5. If the above information does not help you solve the problem, please write down the model and serial number of your phone, the authorization information or purchase invoice, and a clear description of the problem, then contact your local after-sales service provider.

#### **Attention:**

There is a danger of explosion if you replace the battery with an incorrect model, always go to an authorized service and trusted distributors, always dispose of the used battery according to the instructions. It is prohibited to use any tool or manipulate this phone in an unauthorized manner. Damage caused by the user's carelessness will be outside the warranty coverage.